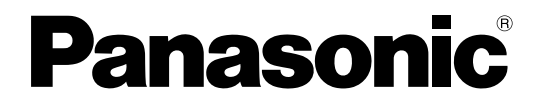

# **Reference Manual**

**Scanner Share Tool**

Please read this manual carefully before using this software and save this manual for future reference.

# **Introduction**

### **About the documentation**

This manual describes the Scanner Share Tool.

– Scanner Share Tool allows sharing one scanner with multiple users.

### **Abbreviations**

Windows refers to the Microsoft Windows operating system. Windows XP refers to the Microsoft Windows XP operating system. Windows Vista refers to the Microsoft Windows Vista operating system. Windows 7 refers to the Microsoft Windows 7 operating system. Windows 8 refers to the Microsoft Windows 8 operating system. Windows 10 refers to the Microsoft Windows 10 operating system.

### **Trademarks**

- Microsoft, Windows and Windows Vista are either registered trademarks or trademarks of Microsoft Corporation in the United States and/or other countries.
- All other trademarks identified herein are the property of their respective owners.
- Microsoft product screen shots reprinted with permission from Microsoft Corporation.

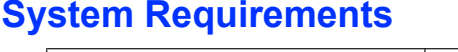

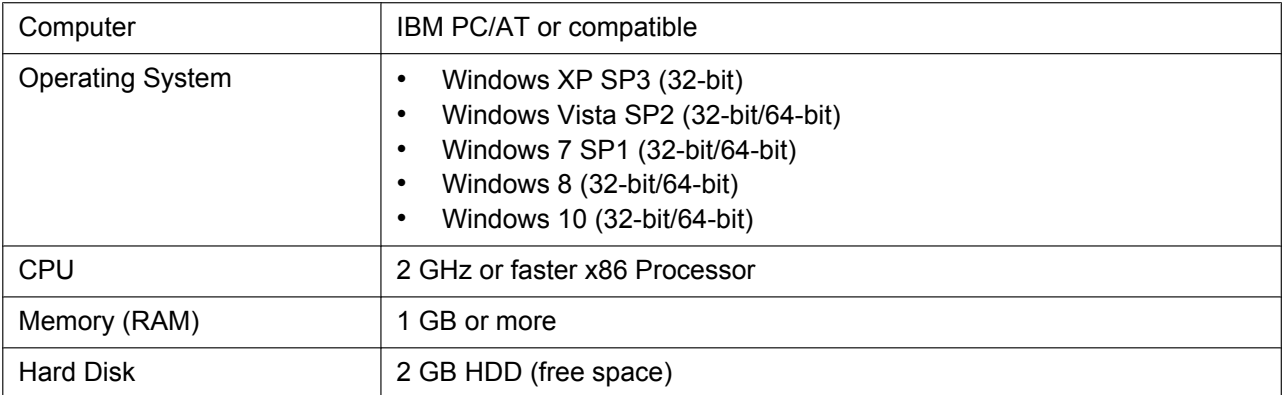

#### **Note**

- To use the software, Microsoft .NET Framework 3.5 or later is required.
- The system requirements above do not meet the recommended specifications of all operating systems.

## **Important notice concerning security**

Before using this Panasonic product ("this software"), please read the following information and take sufficient security precautions. Insufficient security precautions may result in the following security breach.

- Leakage, falsification, damage, or theft of customer information handled by this product
- Tampering of this product by a malicious third party
- Interruption or blocking of product service by a malicious third party

### **Customer Information**

Customer information handled by this software includes the following items. The management of this information is the responsibility of the customer.

- **1.** User information stored in your computer (document data etc.)
- **2.** User information sent over a network (document data etc.)
- **3.** Backup data of data created or processed with this software

### **Taking Security Precautions**

Take security precautions with the following items in mind.

- **1.** Protecting your computer
	- **(1)** Limit access to your computer to specific users, and do not allow users access to resources beyond what is necessary.
	- **(2)** Back up all data of this software periodically in case you should happen to lose any important information stored on your computer.
	- **(3)** Keep your computer in a secure location if there is a possibility it may be stolen or damaged.
	- **(4)** Take the following measures before sending your computer to be repaired, disposing of your computer, or transferring your computer to someone else.
		- Save data created or processed with this software to external media or another source.
		- Remove all DVDs and other external media from the computer.
		- Use a commercially-available tool to overwrite and delete all data stored on the hard disk so that it cannot be restored.
	- **(5)** Use a firewall to prevent unauthorized access over the Internet.
	- **(6)** Because the data sent from this software is not encrypted, configure a secure network environment to connect your local network to an external network.
	- **(7)** To protect information in your computer from malicious attacks, install the latest versions of your operating system, web browser, and anti-virus software and updates these periodically.
- **2.** Preventing information leaks
- **(1)** To prevent tampering by a third party, take the following security measures when away from your computer.
	- Log out of your account
	- Configure a password protected screensaver to activate
	- Turn off your computer
- **(2)** If there is a threat of eavesdropping over a network connection, use SSL encryption.

### **Additional Information**

- **1.** Read the application's documentation and confirm the operating procedures before use.
- **2.** Read the scanner's documentation and confirm the operating procedures before use.
- **3.** It is recommended that you periodically check the Panasonic download website for information and software updates. (You may need to configure the software after it is updated.)
- **4.** Before updating the software, back up all data created or processed with this software to external media or another source.
- **5.** If this software encounters an error during installation and is not installed properly, uninstall the software and try installing it again.
- **6.** This service may be stopped due to mechanical malfunction or a network problem (such as a power outage, fire, communication problem, stoppage of operation of external service, eavesdropping, or interference).
- **7.** If the computer and/or the scanner stop due to a power outage or fire etc., restart the computer and scanner before using this software.

## **Illegal Duplication**

It is unlawful to duplicate certain documents.

Duplicating certain documents may be illegal in your country/area.

Penalties of fines and/or imprisonment may be imposed on those found guilty.

- The following are examples of items that may be illegal to duplicate in your country/area.
- Currency
- Bank notes and checks
- Bank and government bonds, and securities
- Passports, licenses, official or private documents, identification cards, and the like
- Copyright materials, or trademarks without the consent of the owner
- Postage stamps, and other negotiable instruments

This list is not inclusive, and no liability is assumed for either its completeness or accuracy. In case of doubt, contact your legal counsel.

#### **Notice**

• Install your machine near a supervised area to prevent illegal duplication from being made.

# **Table of Contents**

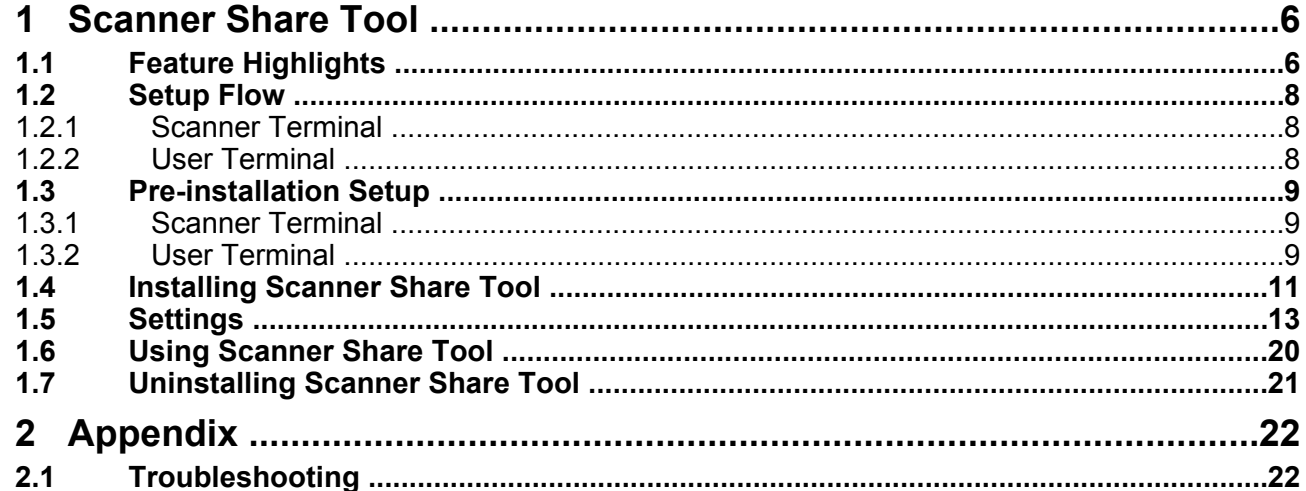

# <span id="page-5-0"></span>**1 Scanner Share Tool**

## <span id="page-5-1"></span>**1.1 Feature Highlights**

• Multiple users can share one scanner ( $\bigcirc$ ) connected to the Scanner Terminal computer ( $\bigcirc$ ) by using applications on the User Terminal computers ( $\bigcirc$ ).

## **System Connection Diagram**

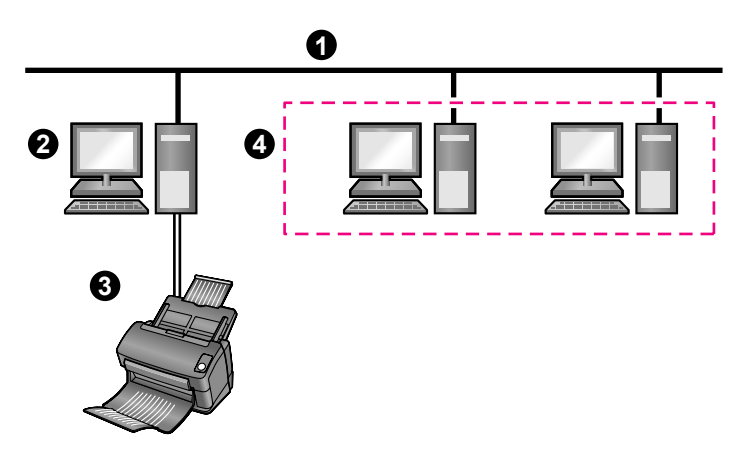

- **O** LAN connection
- **2** Scanner Terminal computer
- **6** Scanner connected with USB Cable
- **4** User Terminal computer[\\*1](#page-5-2)
- <span id="page-5-2"></span>\*1 Cannot connect to a scanner.

## **Installation Requirements**

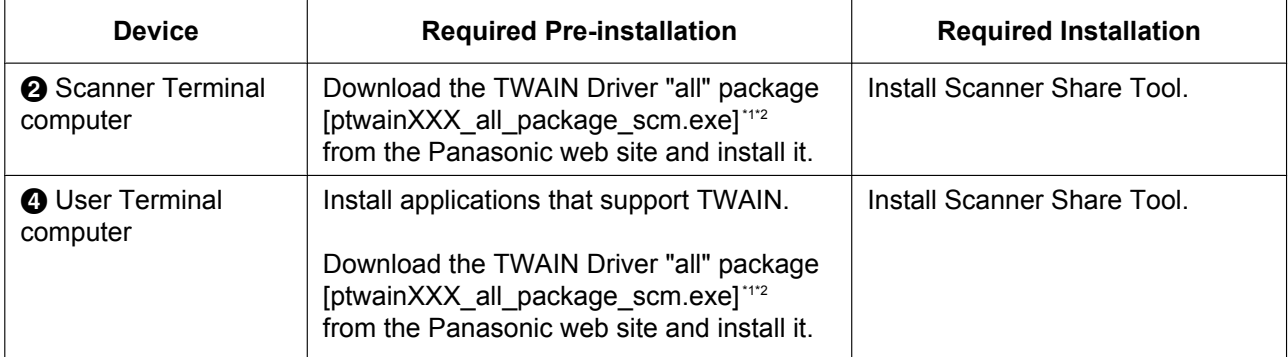

<span id="page-5-3"></span>\*1 Includes the following software:

– Device Driver (STI driver)

– TWAIN Driver

- <span id="page-6-1"></span>– Multicolor Drop Out Utility (MCD Utility)
- User Utility
- IDR Engine Software
- Image Capture Plus
- <span id="page-6-0"></span>\*2 "XXX" stands for the scanner model number and software version. When you download the file, select the file that matches the scanner you are using.

## <span id="page-7-0"></span>**1.2 Setup Flow**

• The network administrator must install and configure the Scanner Share Tool software.

## <span id="page-7-1"></span>**1.2.1 Scanner Terminal**

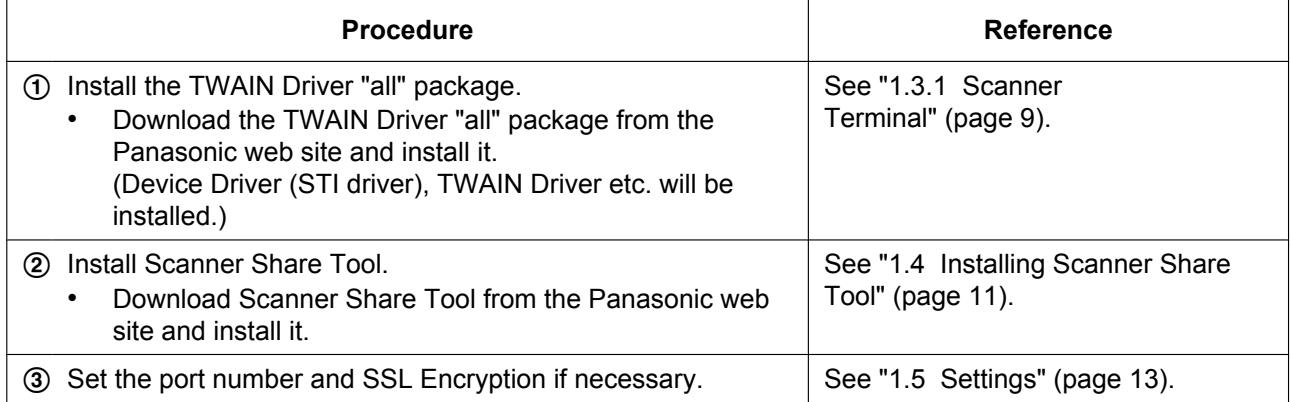

## <span id="page-7-2"></span>**1.2.2 User Terminal**

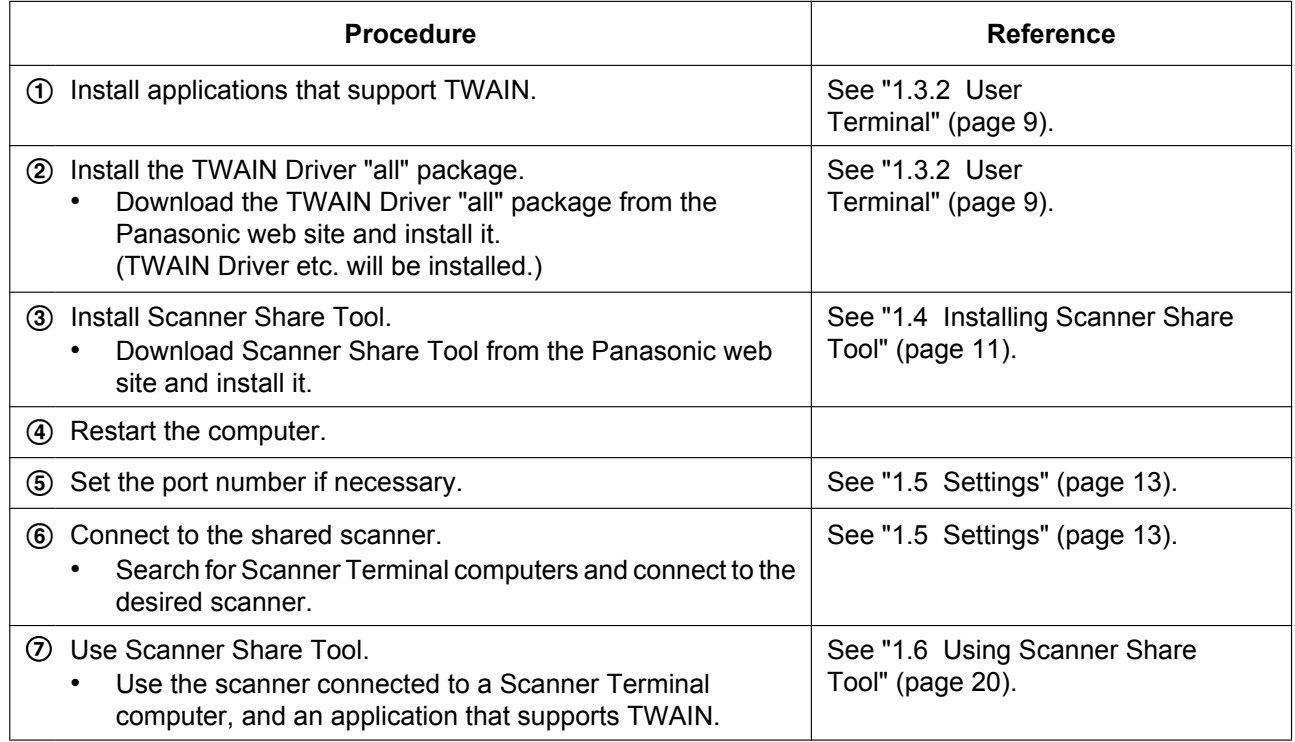

# <span id="page-8-0"></span>**1.3 Pre-installation Setup**

## <span id="page-8-1"></span>**1.3.1 Scanner Terminal**

- **1.** From the Panasonic web site, follow the on-screen instructions and download the TWAIN Driver "all" package [ptwainXXX\_all\_package\_sc[m.](#page-8-3)exe]<sup>\*1</sup>.
	- https://panasonic.net/cns/pcc/support/scanner/download.html
	- "XXX" stands for the scanner model number and software version. When you download the file, select the file that matches the scanner you are using.
- **2.** Connect the scanner to the computer with a USB cable, and then turn off the scanner.
- **3.** Double-click [ptwainXXX\_all\_package\_scm.exe].
- **4.** Follow the on-screen instructions and proceed with the installation.
	- If a window appears with the message "Do you want to allow the following program from an unknown publisher to make changes to this computer?", continue with the installation by selecting "Yes".
	- If a window appears with the message "An unidentified program wants access to your computer", continue with the installation by selecting "Allow".
	- If a window appears with the message "Windows can't verify the publisher of this driver software", continue with the installation by selecting "Install this driver software anyway".
- **5.** Turn on the scanner.
- **6.** Follow the instructions of the hardware wizard to complete the installation.
	- Continue with the installation even if a window appears with the message "Digital Signature was not found for this driver" or "has not passed Windows Logo testing...".
- <span id="page-8-3"></span>\*1 Includes the following software:
	- Device Driver (STI driver)
	- TWAIN Driver
	- Multicolor Drop Out Utility (MCD Utility)
	- User Utility
	- IDR Engine Software
	- Image Capture Plus

#### **Note**

- Select [All Programs] → [Panasonic] → [Scanner Tool] → [Operation Setup]. • Deactivate the User Utility resident setting. You can deactivate it as follows: In the [User Utility Operation Setup] dialog box, deselect the [Load "User Utility" to task tray] check box.
- When using the shared scanner from Scanner Terminal computer, you must install an application that supports TWAIN.

## <span id="page-8-2"></span>**1.3.2 User Terminal**

#### **For Applications**

**1.** Install at least one application that supports TWAIN.

#### **For Drivers**

- **1.** From the Panasonic web site, follow the on-screen instructions and download [TWAIN Driver], [Multicolor Drop Out Utility (MCD Utility)] and [IDR Engine Software].
	- https://panasonic.net/cns/pcc/support/scanner/download.html
- **2.** Double-click each file that you downloaded.

Follow the on-screen instructions and proceed with the installation for each file.

- If a window appears with the message "Do you want to allow the following program from an unknown publisher to make changes to this computer?", continue with the installation by selecting "Yes".
- If a window appears with the message "An unidentified program wants access to your computer", continue with the installation by selecting "Allow".

#### **Note**

• Do not install the TWAIN Driver "all" package [ptwainXXX\_all\_package\_scm.exe]. ("XXX" stands for the scanner model number and software version.)

## <span id="page-10-0"></span>**1.4 Installing Scanner Share Tool**

You must install the Scanner Share Tool software on both the Scanner Terminal computer and the User Terminal computer.

Follow the procedure below to install the Scanner Share Tool software.

#### **Note**

- Ensure that the network settings of the computer have been configured.
- If you have already installed an older version, you must uninstall it before you install the latest software.
- **1.** Turn on your computer and start Windows.
	- Log in to an account that has Administrator privileges.
- **2.** From the Panasonic web site, follow the on-screen instructions and download [sshareXXXX\_32.exe] (for 32-bit operating systems) or [sshareXXXX\_64.exe] (for 64-bit operating systems).
	- "XXXX" stands for the software version.
- **3.** Double-click the file that you downloaded.
	- When the installation wizard is displayed, click [Next].
		- If a window appears with the message "Do you want to allow the following program from an unknown publisher to make changes to this computer ?", continue with the installation by selecting "Yes".
		- If a window appears with the message "An unidentified program wants access to your computer", continue with the installation by selecting "Allow".
		- If the message to install "Microsoft Visual C++ Redistributable (VCRedist2008)" is displayed, follow the on-screen instructions and install it.
- **4.** If you agree to the terms in the [License Agreement], select [I accept the terms in the license agreement], and then click [Next].
- **5.** Follow the on-screen instructions and continue the installation.
	- Select [User Terminal] or [Scanner Terminal] according to the type computer on which you are installing the software.
	- If a window appears with the message "Windows can't verify the publisher of this driver software", continue with the installation by selecting "Install this driver software anyway".
	- Continue with the installation even if a window appears with the message "Digital Signature was not found for this driver" or "has not passed Windows Logo testing...".

• The following screen is an example of [User Terminal] installation.

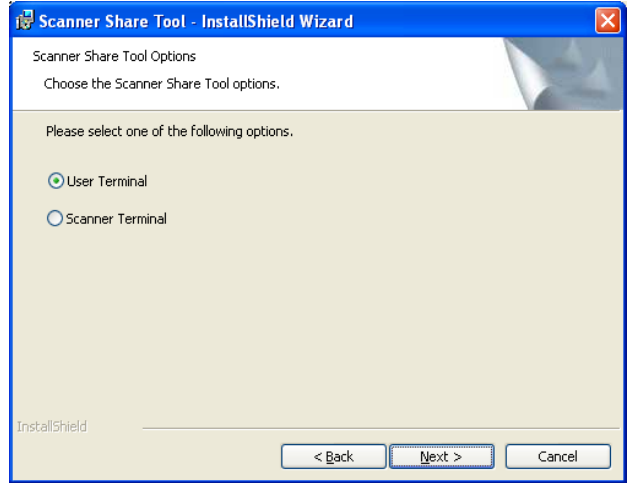

**6.** When installation has finished, click [Finish].

## <span id="page-12-0"></span>**1.5 Settings**

- Ensure that the network settings of the computer have been configured.
- Ensure that the Scanner Terminal computer and the scanner are ready for operation.

### **Discovering the Scanner Terminal automatically**

When you use this software first time or change the shared scanner, follow the procedure below. You can search for Scanner Terminal computers automatically inside the local subnet.

- **1.** On the User Terminal computer, right-click the [Scanner Share Drivers Manager Utility] icon in the notification area.
	- If the [Scanner Share Drivers Manager Utility] icon is not in the notification area, launch it as follows: Utility]. Select [All Programs] → [Panasonic] → [Scanner Share Tool] → [Scanner Share Drivers Manager
- **2.** Select [Discover Shared Scanners...].
	- The "Connected Scanner" window is displayed.
- **3.** Click [Discover...].
	- The "Connect to shared scanner..." dialog box is displayed.

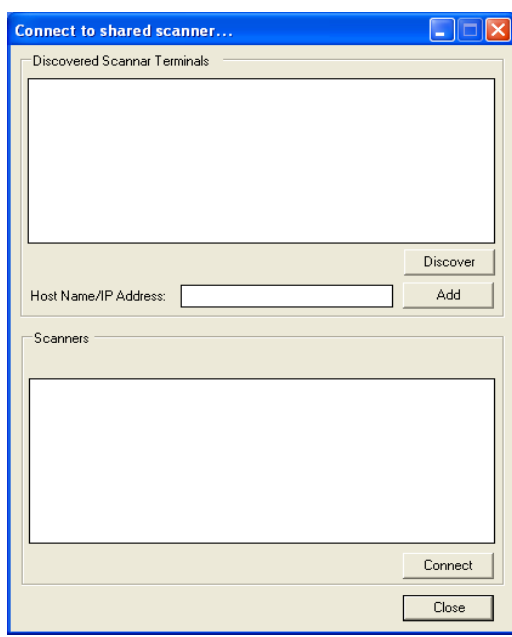

- **4.** Click [Discover] to search for Scanner Terminal computers on the local subnet.
	- When you cannot search for Scanner Terminal computers automatically, enter the host name or IP address manually. For details, see "**[Discovering the Scanner Terminal manually](#page-13-0)**" ([page 14\)](#page-13-0).
- **5.** Select the desired Scanner Terminal computer from "Discovered Scanner Terminals".
	- The scanners connected to the Scanner Terminal computer will be displayed.

**6.** Select the desired scanner from "Scanners".

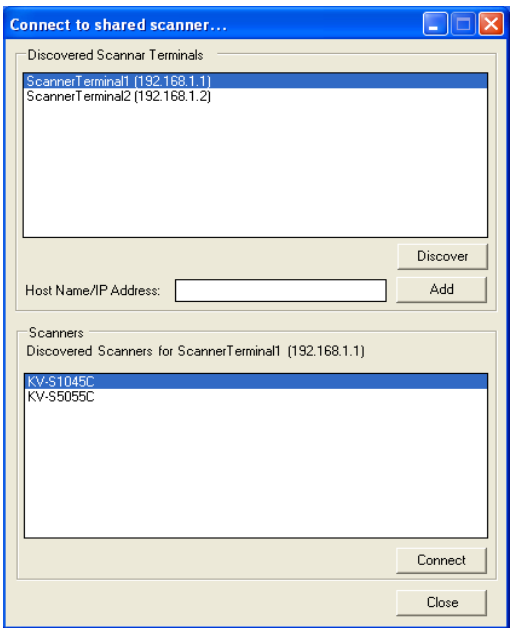

- **7.** Click [Connect].
- **8.** When the "Scanner Share Drivers Manager Utility" dialog box is displayed, click [OK].
- **9.** Click [Close].

#### **Note**

- If the IP address of the Scanner Terminal computer is an IPv6 address, you need to search for Scanner Terminal computers manually.
- You can search for Scanner Terminal computers automatically inside the local subnet only.
- If you cannot search for Scanner Terminal computers automatically, see "**[2.1 Troubleshooting](#page-21-1)**" [\(page 22](#page-21-1)).

### <span id="page-13-0"></span>**Discovering the Scanner Terminal manually**

Search for the Scanner Terminal computer manually in the following situations:

- You want to search for Scanner Terminal computers manually.
- The IP address of the Scanner Terminal computer is an IPv6 address.
- **1.** On the User Terminal computer, right-click the [Scanner Share Drivers Manager Utility] icon in the notification area.
	- If the [Scanner Share Drivers Manager Utility] icon is not in the notification area, launch it as follows: Utility]. Select [All Programs] → [Panasonic] → [Scanner Share Tool] → [Scanner Share Drivers Manager
- **2.** Select [Discover Shared Scanners...].
	- The "Connected Scanner" window is displayed.
- **3.** Click [Discover...].
	- The "Connect to shared scanner..." dialog box is displayed.

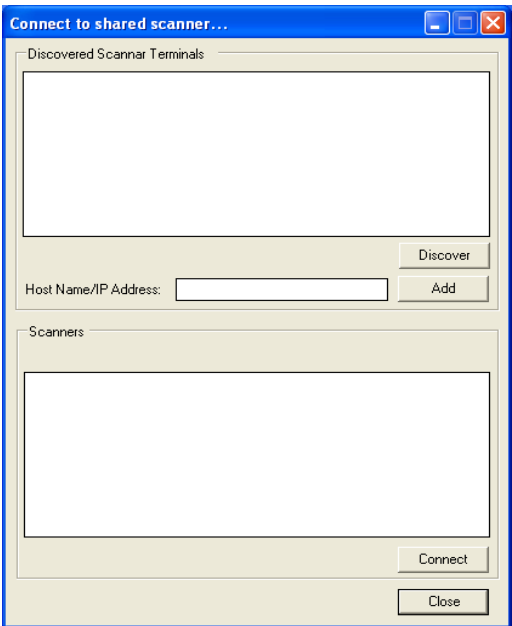

- **4.** Enter the host name or the IP address, and then click [Add].
	- The scanners connected to the Scanner Terminal computer will be displayed.

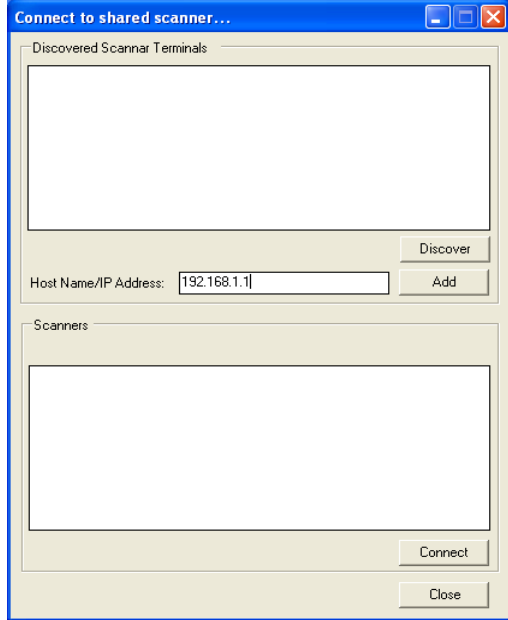

**5.** Select the desired scanner from the "Scanners".

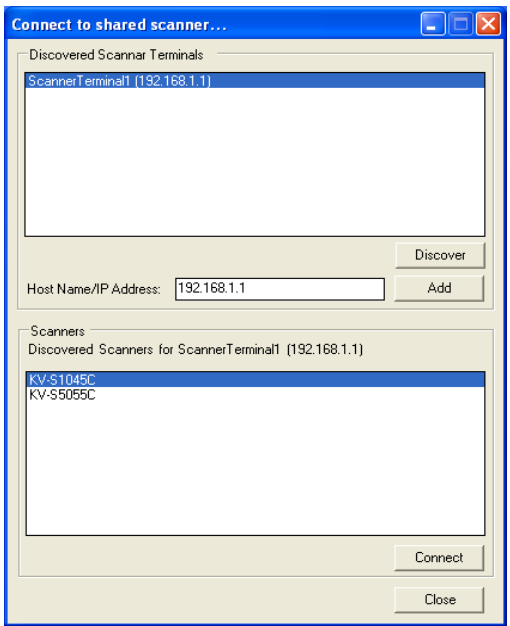

- **6.** Click [Connect].
- **7.** When the "Scanner Share Drivers Manager Utility" dialog box is displayed, click [OK].
- **8.** Click [Close].

**Note**

- If you cannot search for Scanner Terminal computers manually, see "**[2.1 Troubleshooting](#page-21-1)**" [\(page 22](#page-21-1)).
- To search for the Scanner Terminal computer manually using host name, you must set up a DNS server. For details, consult the network administrator.

### **Setting the Port Number**

You can change the port number for searching for a Scanner Terminal.

#### **From Scanner Terminal**

- **1.** Right-click the [Scanner Share Security Manager Utility] icon in the notification area.
	- If the [Scanner Share Security Manager Utility] icon is not in the notification area, launch it as follows: Utility]. Select [All Programs] → [Panasonic] → [Scanner Share Tool] → [Scanner Share Security Manager
- **2.** Select [Options...] → [Settings...].
	- The "Settings" dialog box is displayed.
- **3.** Enter the desired port number, and click [OK].
	- The possible ranges of values for each setting are as follows:
		- "Scanner Terminal Discovery Port": 49152 to 65535
		- "SSL/TLS Port": 1 to 65535

– "Non SSL/TLS Port": 1 to 65535

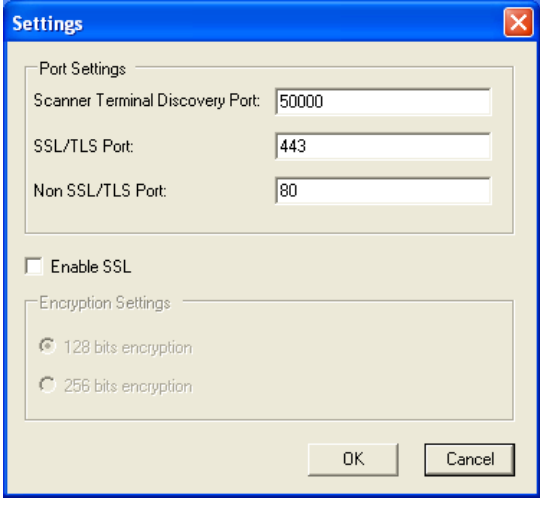

### **From User Terminal**

- **1.** Right-click the [Scanner Share Drivers Manager Utility] icon in the notification area.
	- If the [Scanner Share Drivers Manager Utility] icon is not in the notification area, launch it as follows: Utility]. Select [All Programs] → [Panasonic] → [Scanner Share Tool] → [Scanner Share Drivers Manager
- **2.** Select [Discovery Settings...].
	- The "Discovery Settings" dialog is displayed.
- **3.** Enter the port number to use to search for the Scanner Terminal computer and the time duration, and then click [OK].
	- The possible ranges of values for each setting are as follows:
		- "Scanner Terminal Discovery Port": 49152 to 65535
		- "Discovery Time [In Secs]": 0 to 999

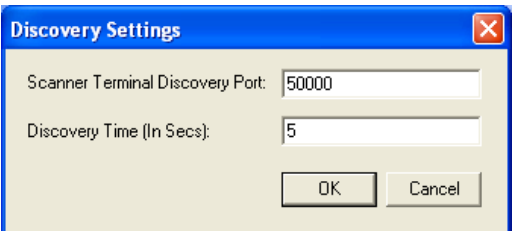

#### **Note**

• You must enter the port number that is specified in the Scanner Terminal computer's port settings.

## <span id="page-17-0"></span>**Selecting a Security Certificate**

### **IMPORTANT**

- To enable SSL, the network administrator must install a valid SSL certificate beforehand.
- **1.** On the Scanner Terminal computer, right-click the [Scanner Share Security Manager Utility] icon in the notification area.
	- If the IScanner Share Security Manager Utility icon is not in the notification area, launch it as follows: Utility]. Select [All Programs] → [Panasonic] → [Scanner Share Tool] → [Scanner Share Security Manager
- **2.** Select [Options...] → [Select Certificate].
- **3.** Select the certificate from the list, and then click [OK].
- **4.** Click [Close].

### **Enabling SSL Encryption**

#### **IMPORTANT**

- To enable SSL, you must select a valid SSL certification beforehand. For details, see "**[Selecting a](#page-17-0) [Security Certificate](#page-17-0)**" [\(page 18](#page-17-0)).
- **1.** On the Scanner Terminal computer, right-click the [Scanner Share Security Manager Utility] icon in the notification area.
	- If the [Scanner Share Security Manager Utility] icon is not in the notification area, launch it as follows: Utility]. Select [All Programs] → [Panasonic] → [Scanner Share Tool] → [Scanner Share Security Manager
- **2.** Select [Options...]  $\rightarrow$  [Settings...].
- The "Settings" dialog box is displayed.
- **3.** Select the "Enable SSL" check box to enable encryption.

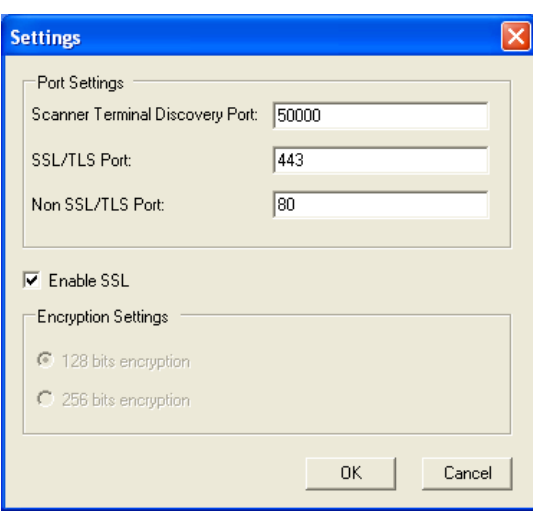

- **4.** Select an encryption type.
	- For Windows XP, only "128 bits encryption" can be selected.

**5.** Click [OK].

## **Setting Auto-launch**

You can have Scanner Share Security Manager Utility or Scanner Share Drivers Manager Utility automatically launch when you start Windows.

#### **From Scanner Terminal**

- **1.** Right-click the [Scanner Share Security Manager Utility] icon in the notification area.
- **2.** Click [Load utility to task tray].
	- When the setting is enabled, a check mark appears next to [Load utility to task tray].

#### **From User Terminal**

- **1.** Right-click the [Scanner Share Drivers Manager Utility] icon in the notification area.
- **2.** Click [Load utility to task tray].
	- When the setting is enabled, a check mark appears next to [Load utility to task tray].

## <span id="page-19-0"></span>**1.6 Using Scanner Share Tool**

- Ensure that the network settings of the computer have been configured.
- Ensure that the Scanner Terminal computer and the scanner are ready for operation.
- **1.** On the User Terminal computer, start an application that supports scanning.
- **2.** Select the Panasonic scanner from [Select Scanner].
- **3.** Scan the image using the TWAIN driver.

#### **Note**

- The procedure for scanning an image varies from application to application. For details about specific procedures, refer to the documentation of the application you are using.
- If someone is using the shared scanner, no one else is allowed to use it.

## <span id="page-20-0"></span>**1.7 Uninstalling Scanner Share Tool**

If it is necessary to uninstall the Scanner Share Tool software, follow the procedure below.

- **1.** Turn on your computer and start Windows.
- Log in to an account that has Administrator privileges.
- **2.** From the Control Panel, select [Uninstall a program].
- **3.** Select [Scanner Share Tool (Scanner Terminal)] or [Scanner Share Tool (User Terminal)], and then remove [Scanner Share Tool (Scanner Terminal)] or [Scanner Share Tool (User Terminal)].
- **4.** Follow the on-screen instructions.

#### **Note**

• The procedure for uninstalling the software varies depending on the operating system. For details about specific procedures, refer to the documentation for the operating system.

# <span id="page-21-0"></span>**2 Appendix**

## <span id="page-21-1"></span>**2.1 Troubleshooting**

When you encounter a problem, check the following items and check the scanner status. For other problems, refer to "Troubleshooting" in the Operating Manual of the scanner.

## **Scanner Share Tool users**

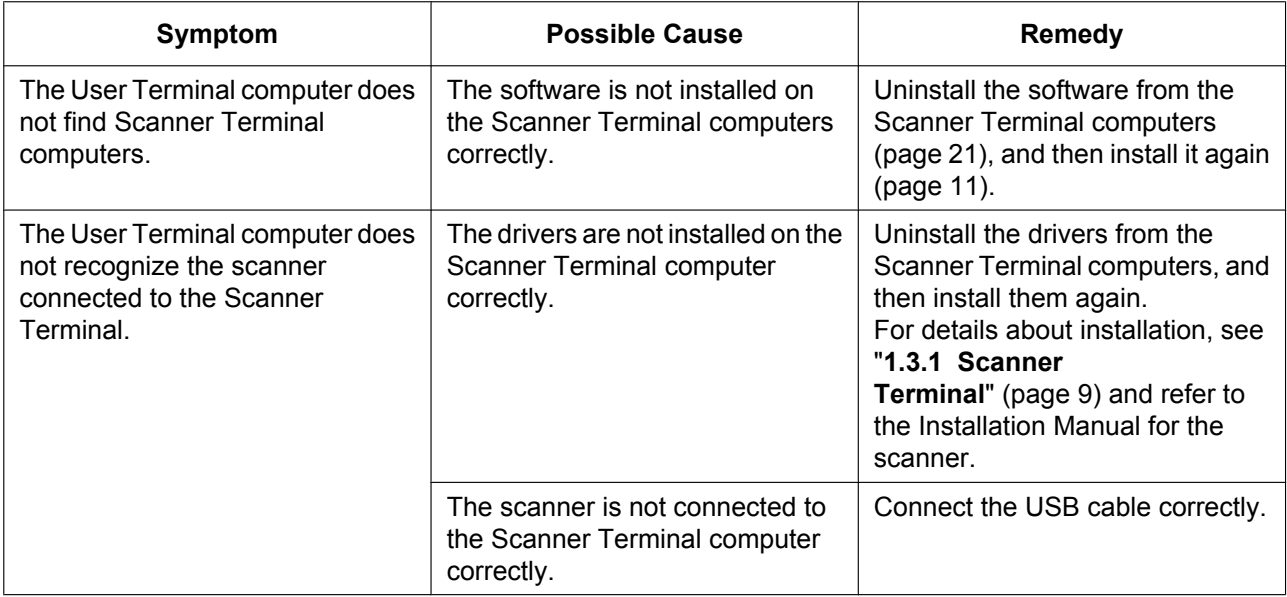

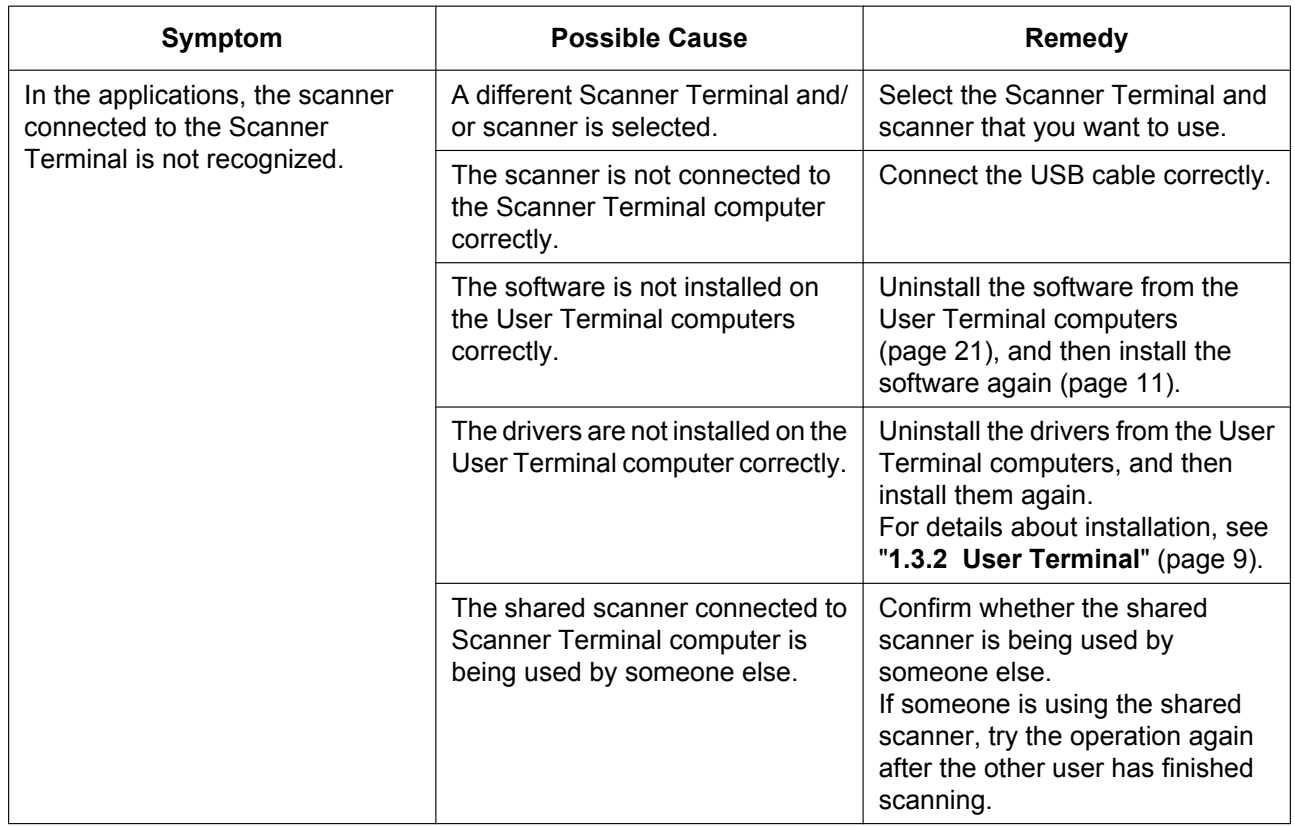

 $\overline{\phantom{a}}$ 

© Panasonic Corporation 2012-2018